# **EAB Navigate Student Download Guide**

Guidance for Downloading the "Navigate Student" mobile app

Follow these steps to start using the Navigate app today!

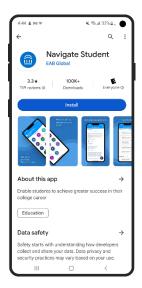

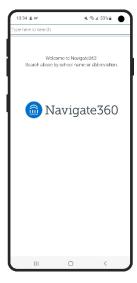

#### Step 1

Open the app store for your mobile device.

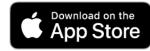

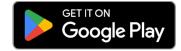

### Step 2

Search for and install the **Navigate Student** app.

# Step 3

Open the app and search for the University of Central Florida.

# Step 4

Click the "Login with your school account" button to access the UCF Single Sign On (SSO) page.

# Step 5

Use your NID credentials to complete the log in process.

#### Step 6

Review the short app tutorial and notification settings.

### Step 7

Begin using the app to support your UCF journey!

Check out the **EAB Navigate Student Quick Start Guide** for an overview of current tools and features.

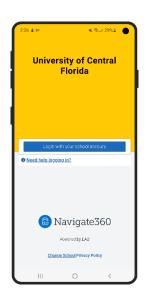

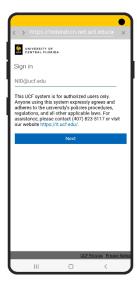

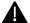

**Trouble logging in?** Email <u>myKnightSTAR@ucf.edu</u> for assistance.

Note: The app is available to actively enrolled undergraduate students only.

**Technical Requirements.** As of the 24.4 release of Navigate 360 Student (April 2024), users must have iOS 16.4 or higher OR Android 11 or higher to use the app. Users will see an error and will not be able to load Navigate Student app if their operating system is lower than iOS 16.4 or Android 11.

Desktop site access. Navigate to https://ucflorida.navigate.eab.com.